## **Як вперше зареєструватися на електронному щоденнику?**

- Електронна адреса щоденника Vulkan: [https://uonetplus.vulcan.net.pl/wroclaw.](https://uonetplus.vulcan.net.pl/wroclaw)
- Введіть адресу у своєму браузері. Натисніть на зелену кнопку "Zaloguj się"
- Натисніть на посилання "Załóż konto", а потім введіть адресу своєї діючої електронної пошти, яку ви подали класному керівнику. Вказана адреса буде вашим ЛОГІНОМ для входу до електронного щоденника.

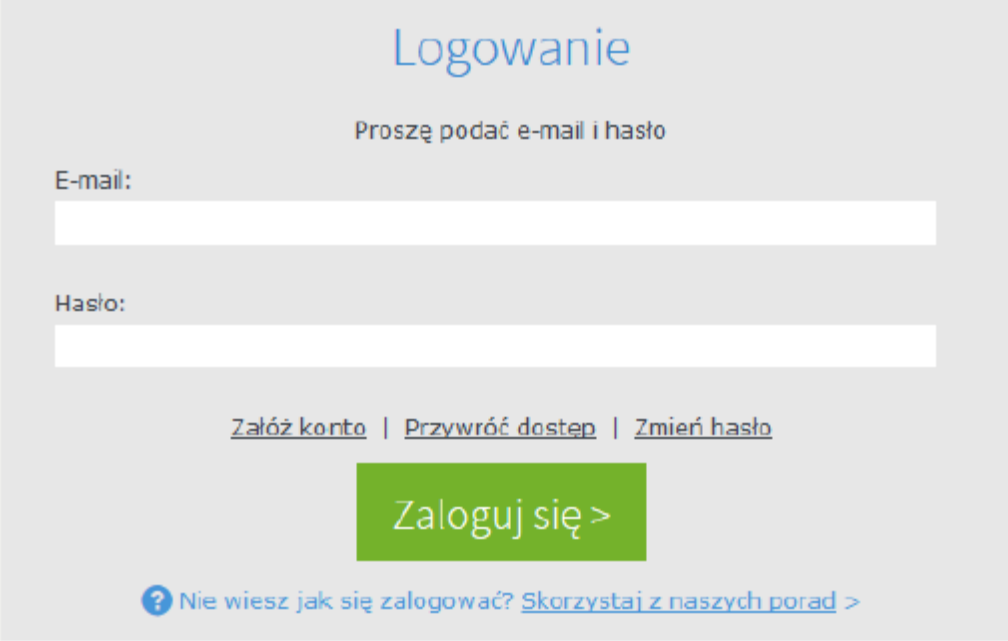

 Зазначте опцію "Nie jestem robotem", а потім натисніть "Wyślij wiadomość". Якщо після вибрання опції "Nie jestem robotem" з'явиться вікно підтвердження, виконайте рекомендовані дії (наприклад, перепишіть код із зображення) та натисніть кнопку "Zweryfikuj"

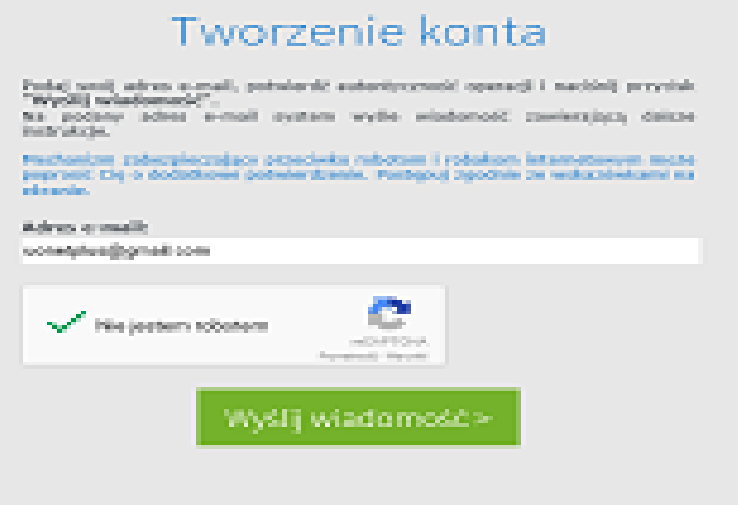

Прочитайте інформацію, що відображається на сторінці "Podsumowanie operacji".

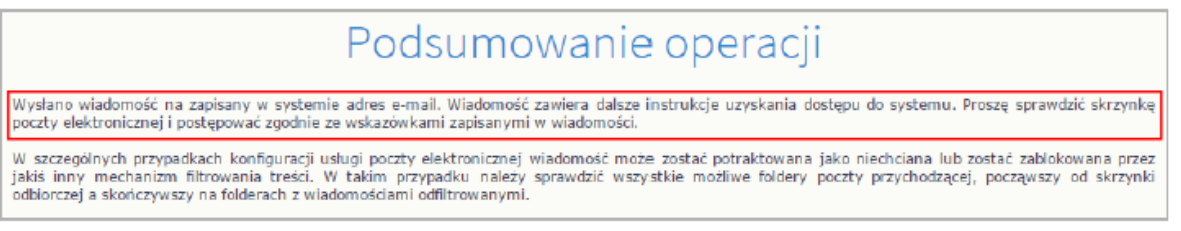

 Перевірте почтову скриньку. Прочитайте повідомлення і натисніть посилання, щоб подати пароль.

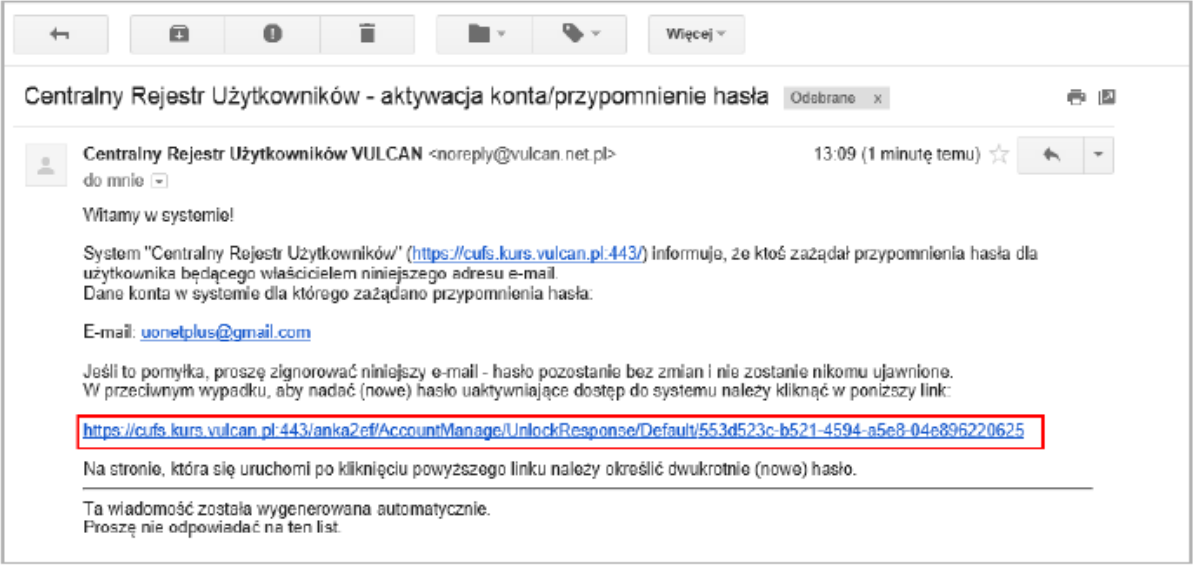

 У вікні "Aktywacja konta" введіть ваш новий пароль "Nowe hasło", в наступному полі повторно введіть свій пароль "Powtórz nowe hasło". Зазначте "Nie jestem robotem" і натисніть "Ustaw nowe hasło".

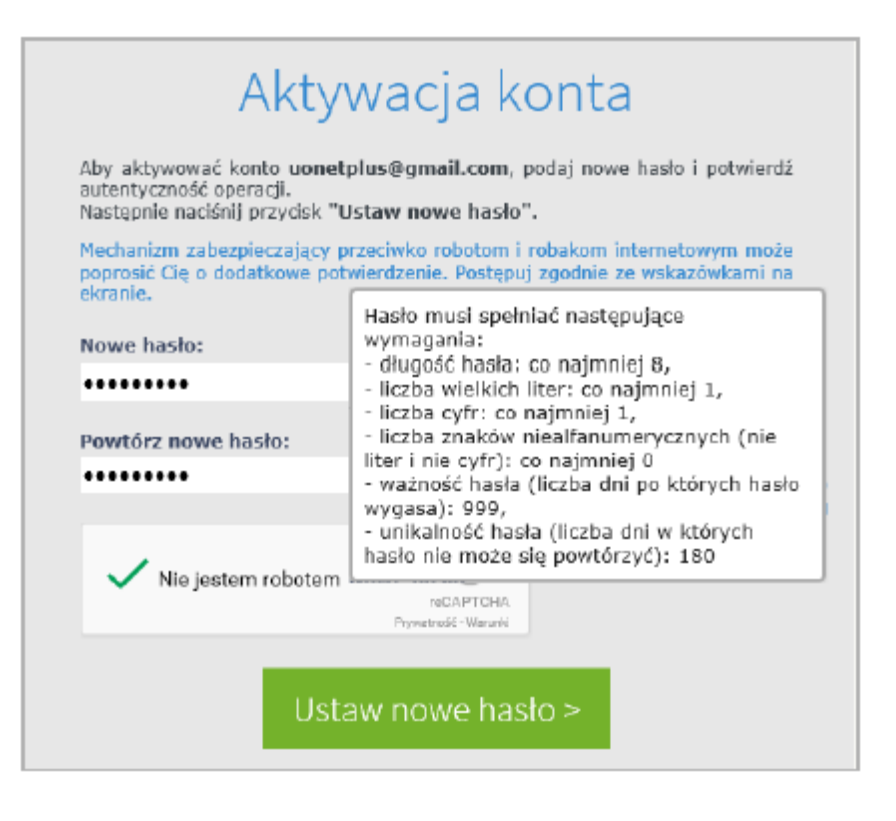

З'явиться сторінка "Podsumowanie operacji" із повідомленням про зміну пароля.

## Podsumowanie operacji

Haslo użytkownika uonetplus@gmail.com zostało zmienione. Można zamknąć okno przeglądarki, ponownie otworzyć witrynę aplikacji i zalogować się za pomocą adresu e-mail i nowo ustawionego hasła.

 З цього моменту ви можете ввійти в систему, використовуючи адресу електронної пошти та пароль, встановлені вами.

Ви можете подивитися фільм

<https://www.youtube.com/watch?v=1l8XhJapnKg>

Як відновити пароль?

<https://www.youtube.com/watch?v=ekbAbLu760Y>